# **WP–8x3x OS 1.6.0.0 Release Notes**

Release Date: 01/25/2013

### **Key Features:**

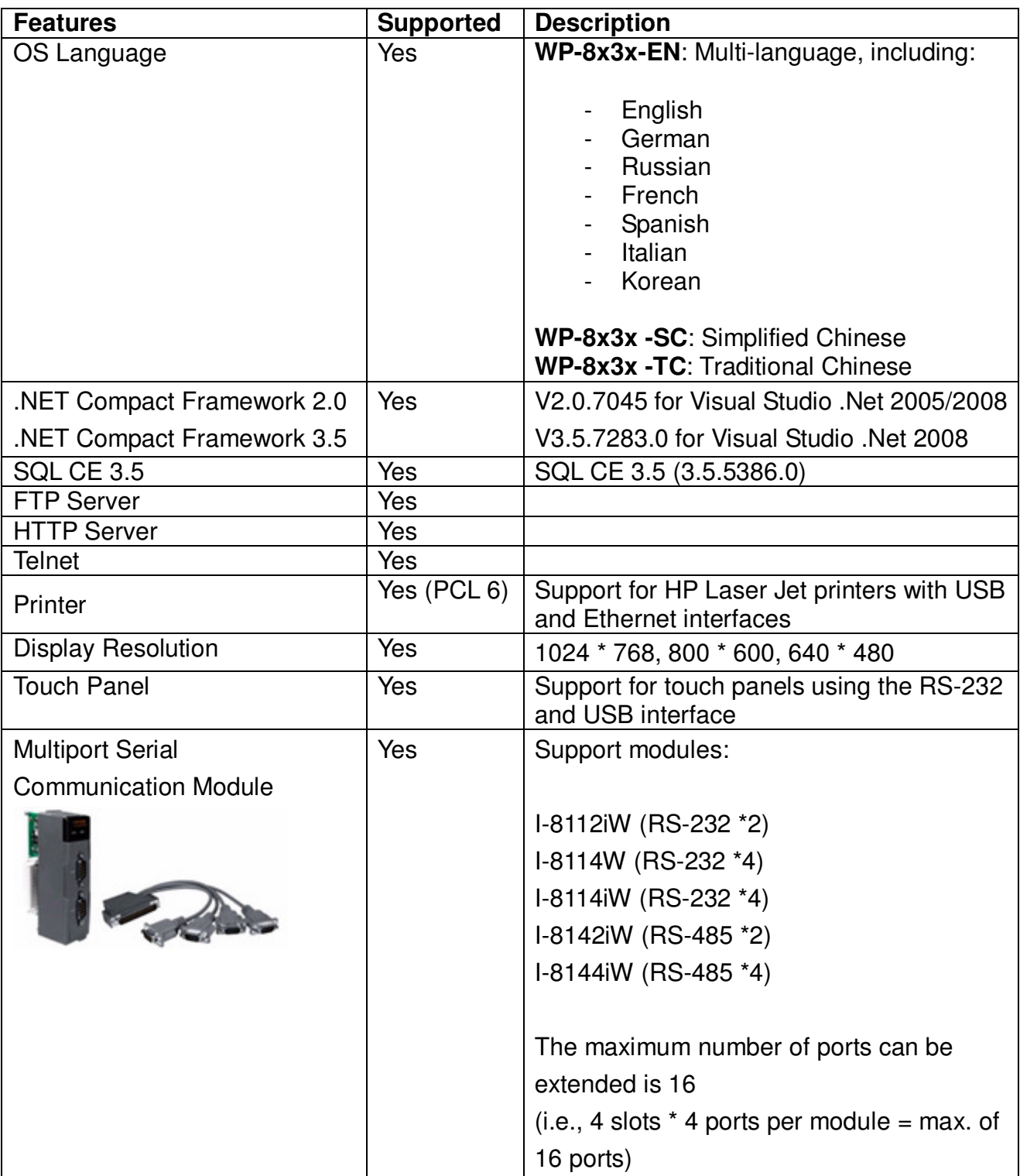

### **Software and Hardware Compatibility**

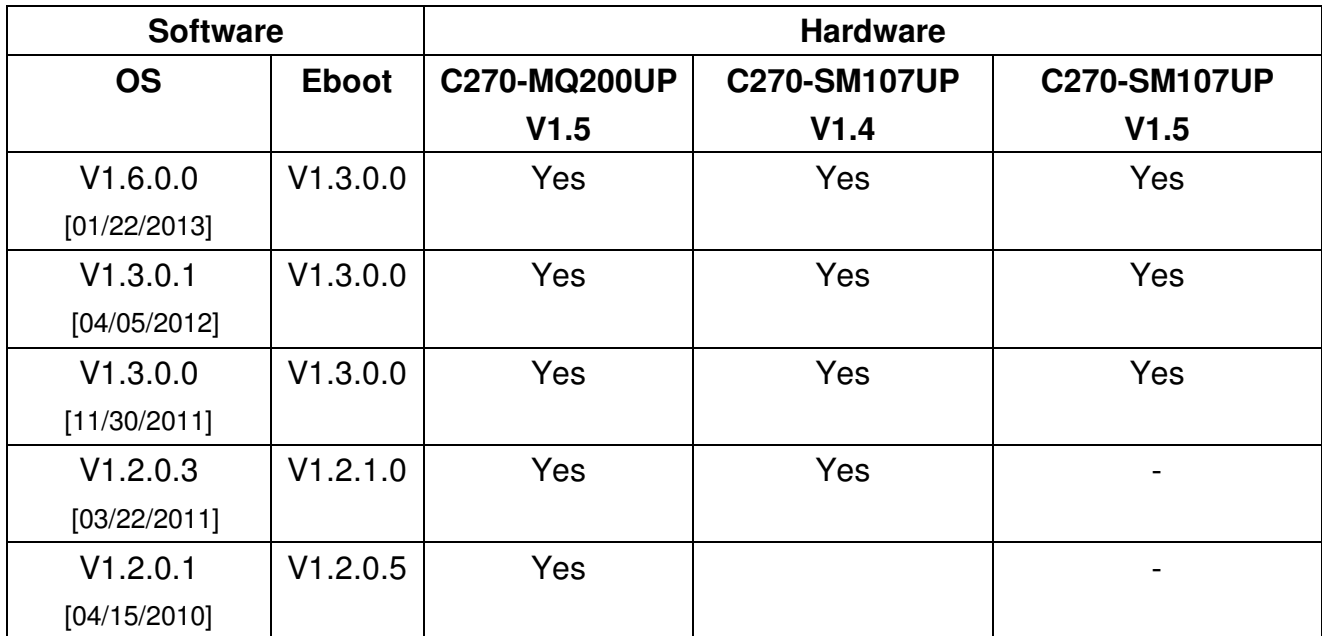

### Notes:

- **1. If you install the wrong OS Version, you will be unable to use the system\_disk or the VGA.**
- 2. The hardware for C270-MQ200UP V1.5 or earlier is equipped with the MQ200 VGA Chip and the Intel J3 105n flash chip.
- 3. The hardware for C270-SM107UP V1.4 is equipped with the SM107 VGA chip and the Intel J3 105n flash chip.
- 4. The hardware for C270-SM107UP V1.5 and later is equipped with the SM107 VGA chip and the MXIC MX28GL256F flash chip.

### **How to identify the hardware version number**

### **For C270-MQ200UP Rev1.5**

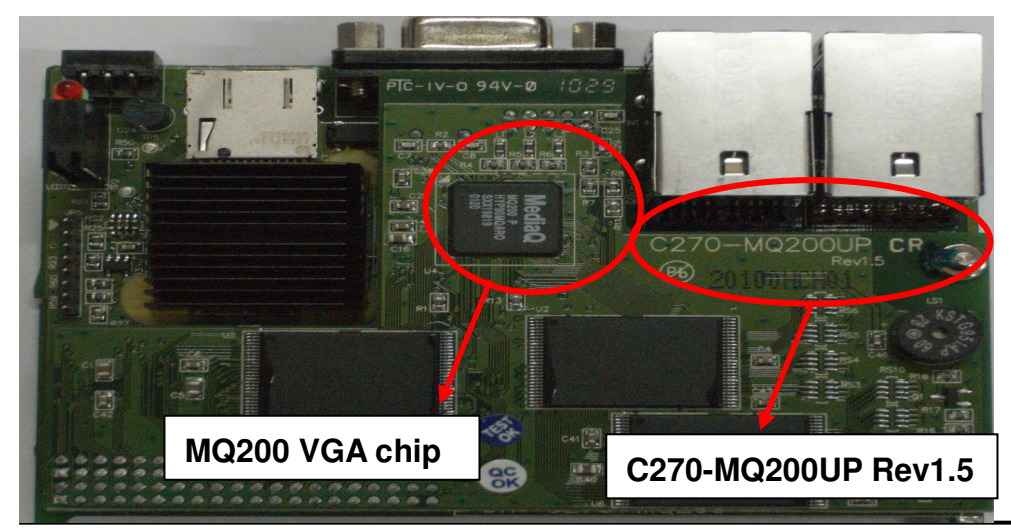

#### WP–8x3x OS 1.6.0.0 Release Notes, Version 1.6.0.0 [01/25/2013] Page 2/9

### **For C270-SM107UP Rev1.4**

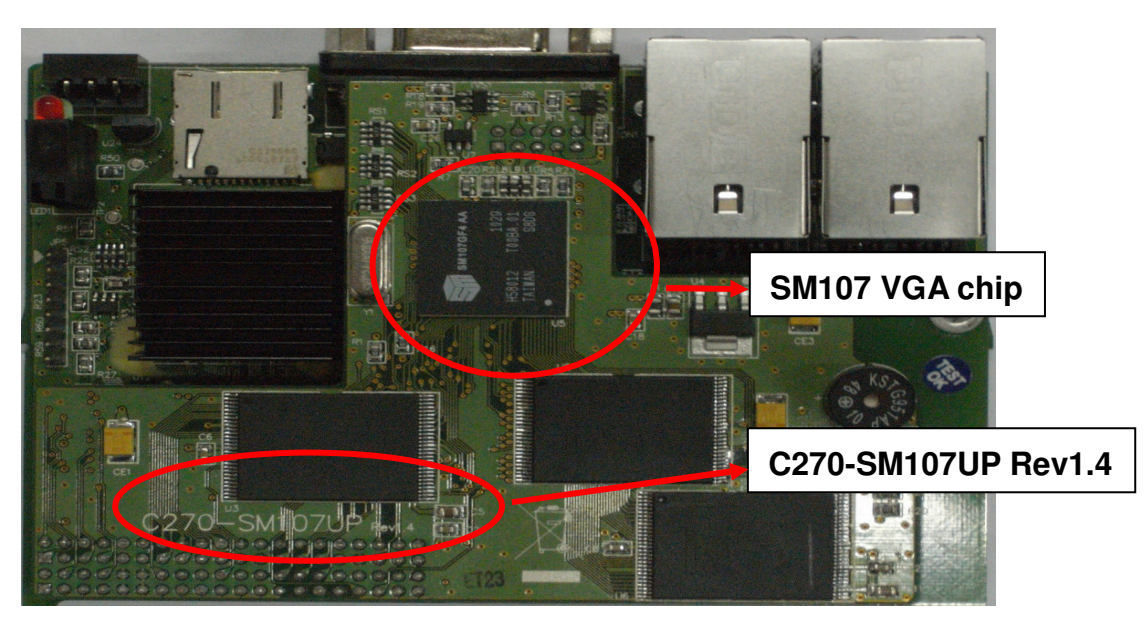

**For C270-SM107UP Rev1.5**

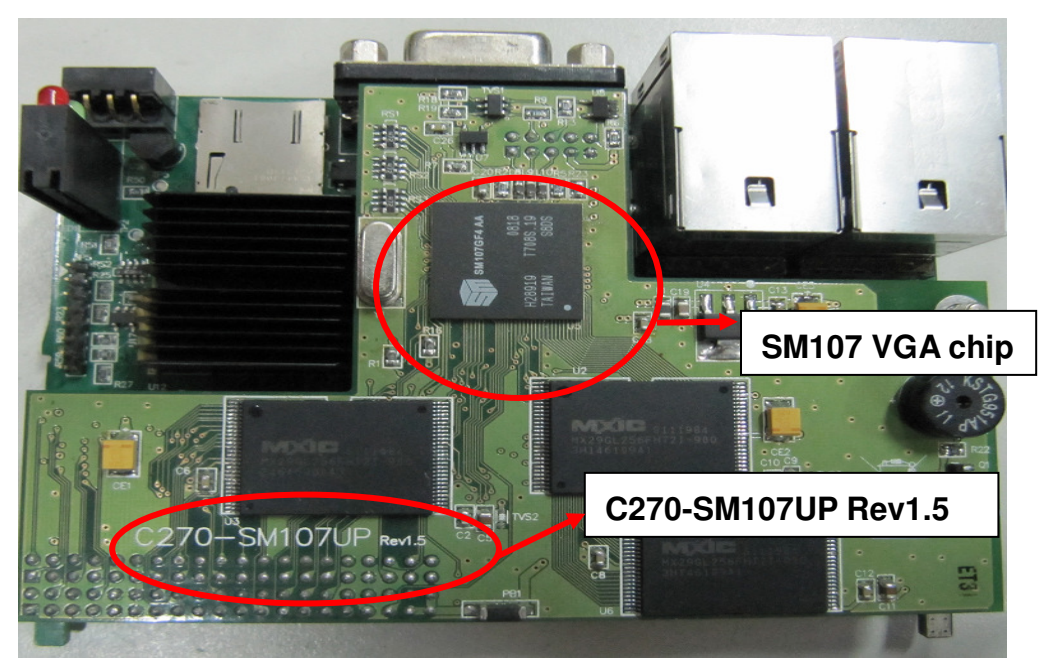

# **Table of Contents**

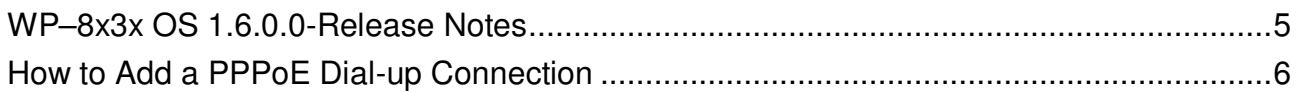

# **WP–8x3x OS 1.6.0.0-Release Notes**

This release **adds supporting for PPPoE protocol** which can be used to connect to an ADSL network; increases the system disk read/write speed, extends the useful life of the system disk and resolves a problem that the system disk couldn't be written in a particular situation. An error with the system may crash caused by 4 COM ports communicating simultaneously has been fixed. And the problem that the MMTIMER sometimes wouldn't work has also been solved.

#### **New Features**

- Added supporting for "PPPoE" dial-up, which can be used on an ADSL connection.
- Updated driver to support the I-8144iW hardware v2.20.

### **Improvements and Bug Fixes**

- Resolved the problem that the system disk would not be writable if the system was rebooted when the system disk is defragmenting in the background.
- Increased the system disk read/write speed and extended the useful life of the system\_disk.
- Fixed an error with the multi-serial driver that the system sometimes crashed when four COM ports were communicating at the same time.
- $\blacksquare$  Fixed the problem where MMTIMER sometimes wouldn't work.

### **Eboot Version**

■ No update (V1.3.0.0, 12/02/2011)

### **Software and Hardware Compatibility**

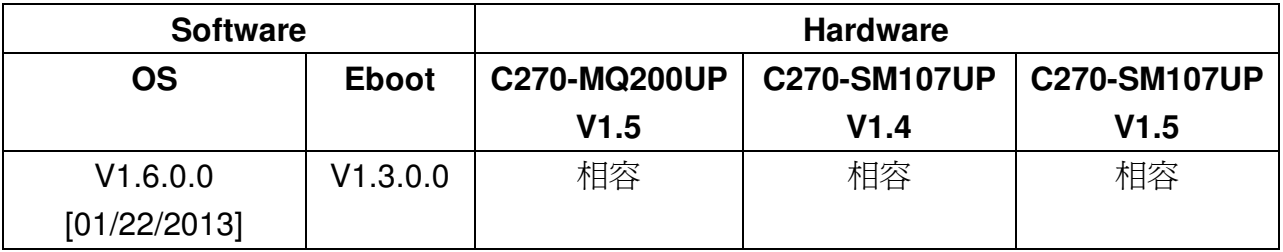

### **ViewPAC Utility and WinPAC SDK**

- WinPAC SDK DLL Version: 4.2.2.5 (11/21/2012)
- ViewPAC Utility Version: 2.1.0.3 (11/21/2012)

## How to create a PPPoE Dial-up Connection

Step 1: Open the Network settings by clicking "Settings"  $\rightarrow$  "Control Panel" and then double-click the "Network and Dial-up connections" icon.

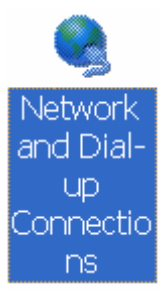

Step 2: Double-click the "Make New Connection" icon to create a new connection.

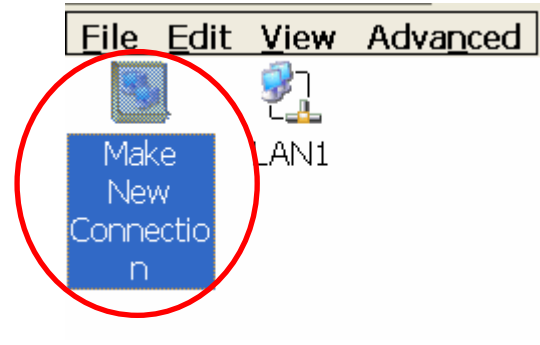

Step 3: In the pop-up dialog box, enter a name for the connection and select the "PPP over Ethernet (PPPoE)" option as the connection type, and then click the "Next" button.

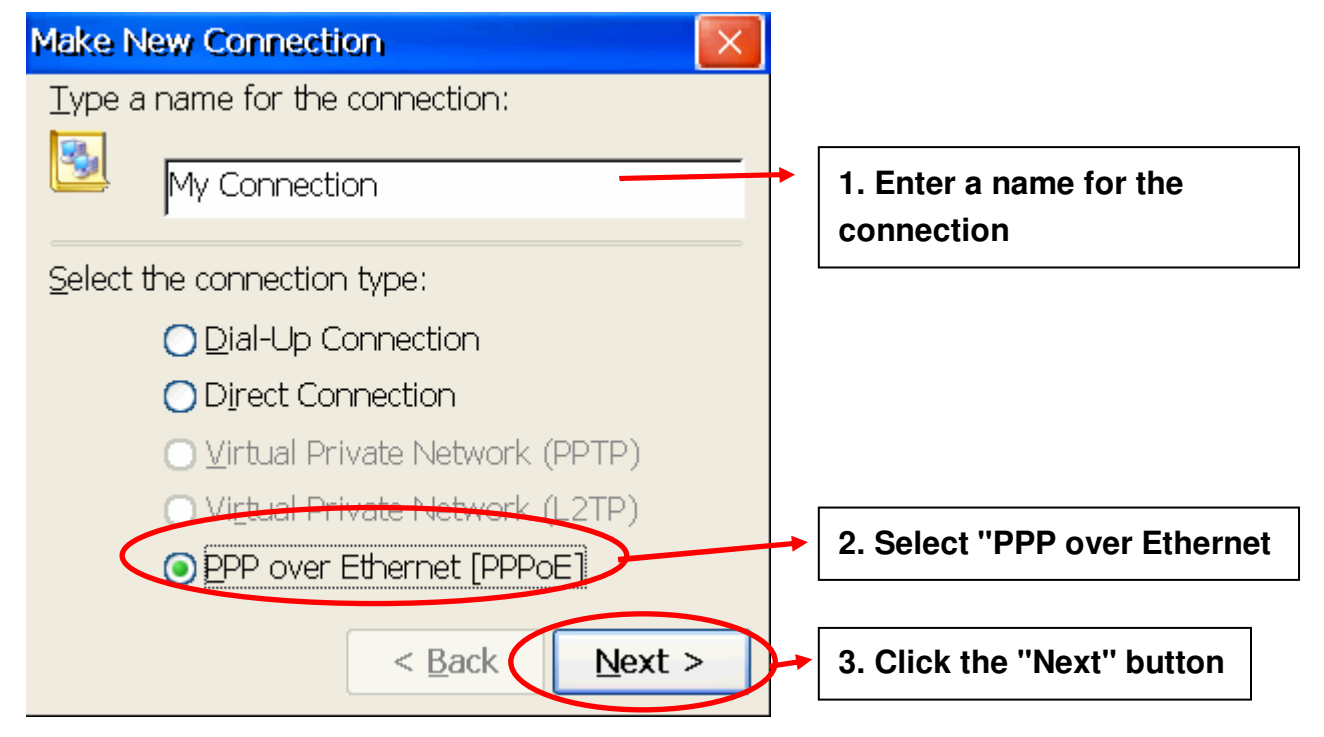

Step 4: In the "Select a device" drop-down menu, select the "**PPPoE Line 0**" option indicated as the dial-up connection from LAN1, select the "PPPoE Line 1" option indicated as the dial-up connection from LAN2.

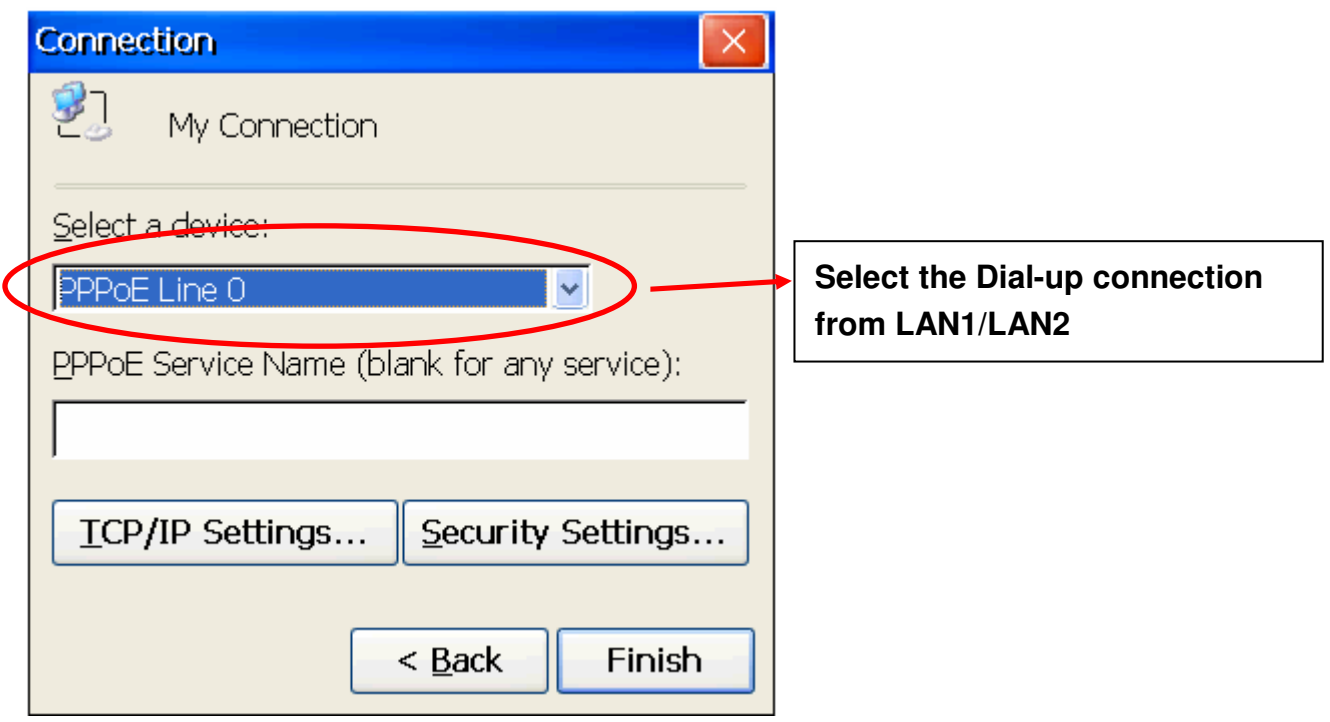

Step 5: Click the "Security Settings" button.

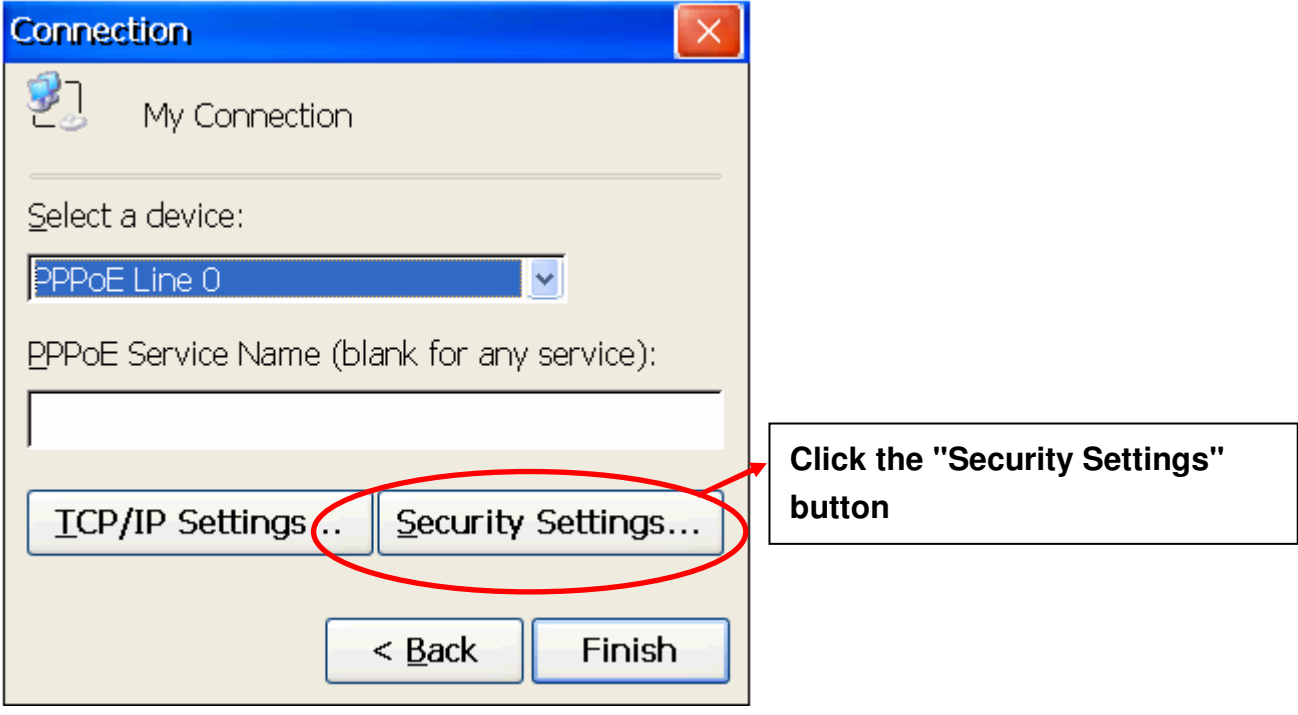

Step 6: In the "Security Settings" dialog box, check the "Unencrypted password (PAP)" and the "Preview user name and password" checkbox items, and uncheck all other items, then click the "OK" button.

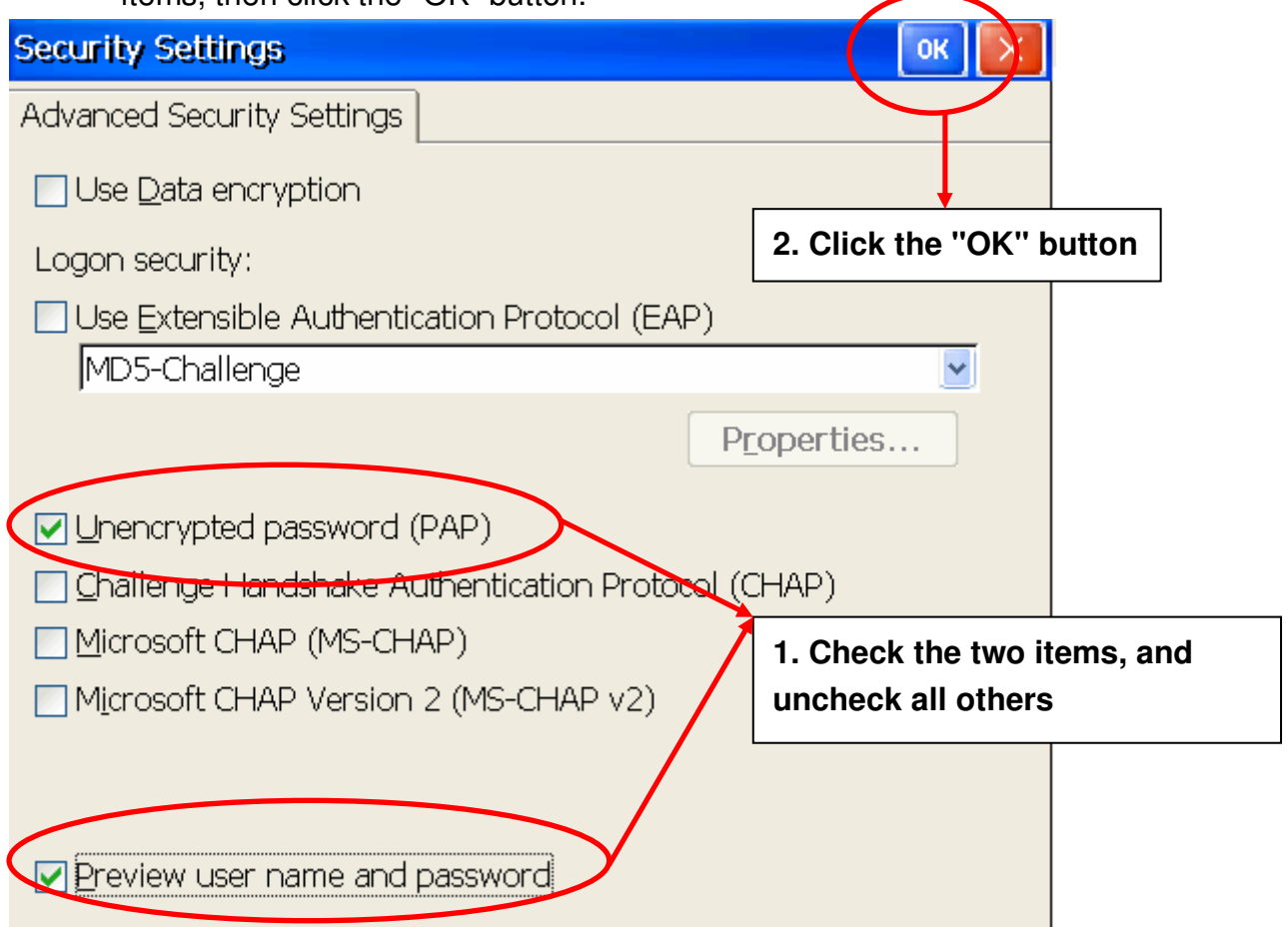

Step 7: Click the "Finish" button to save the settings.

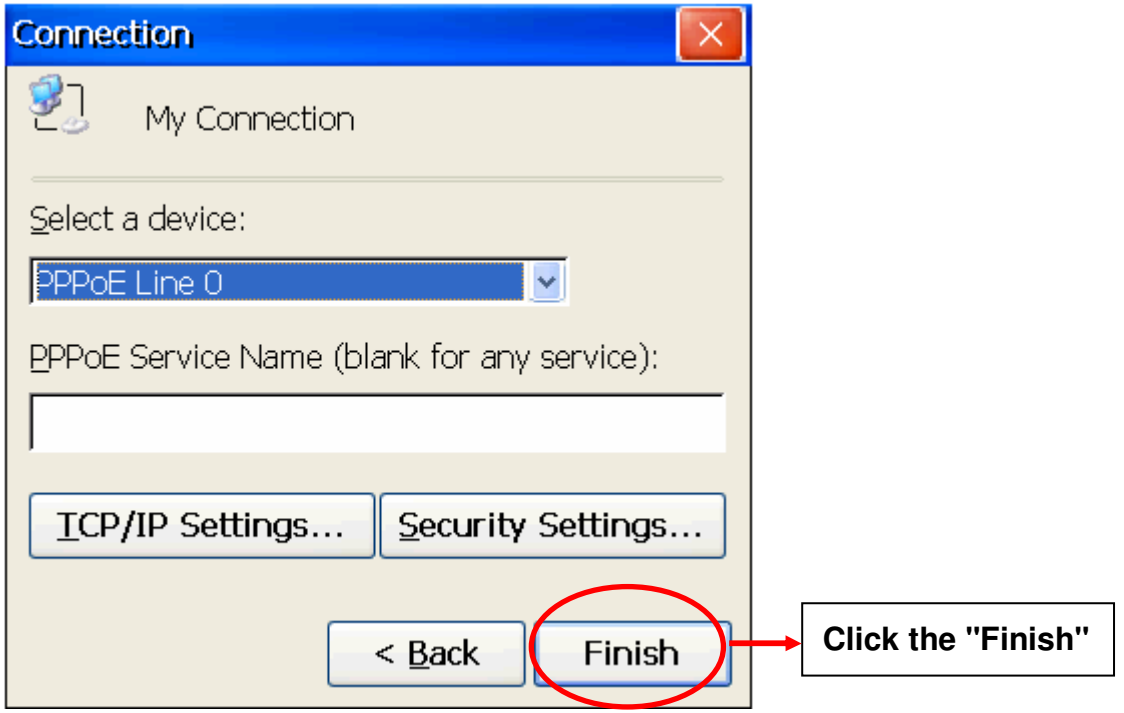

- Step 8: Double-click the icon for the new PPPoE connection (in the Network settings window) and then enter the user name and password in the login window. Click the "OK" button to establish the connection.
- Note: If you wish to save the password for future use, check the "Save password" checkbox before pressing the OK button.

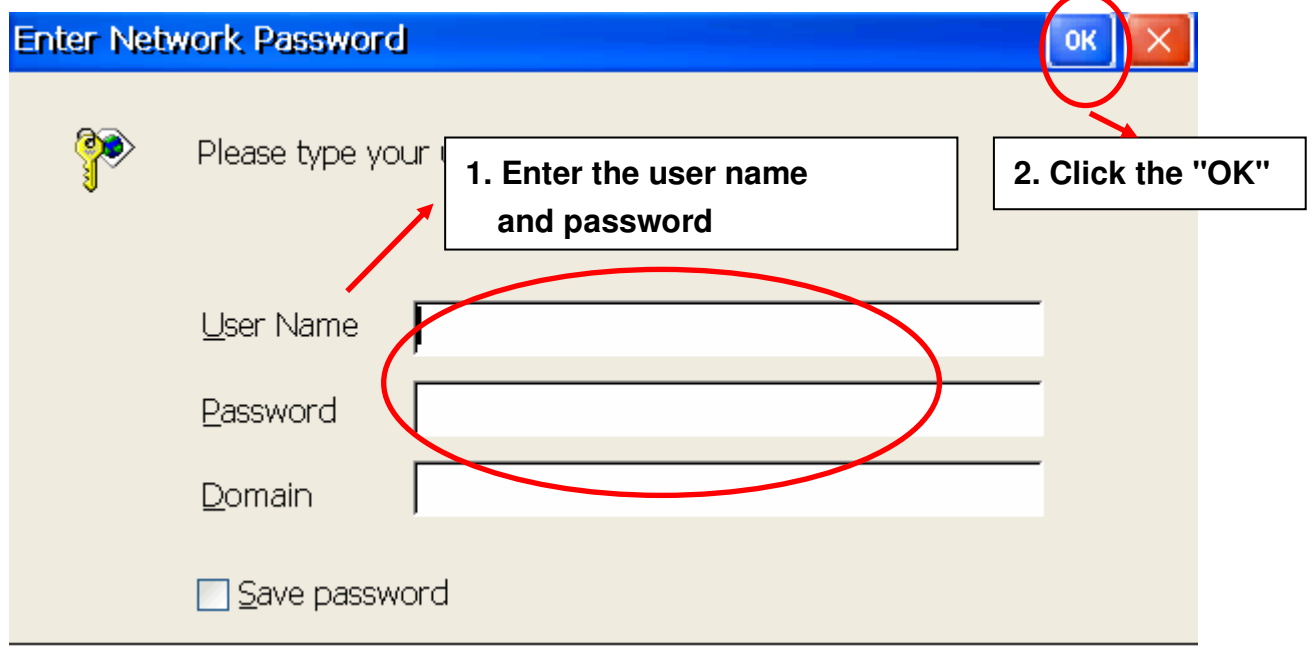

Step 9: The status window displayed with the message "Connected" indicates that the connection is successfully established.

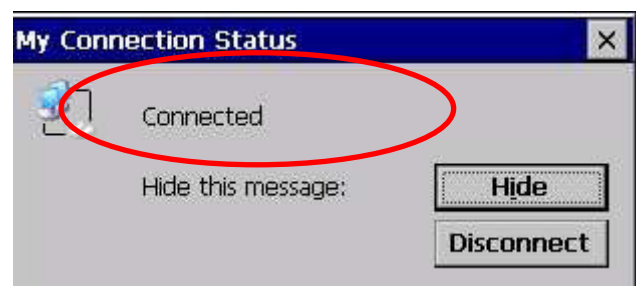